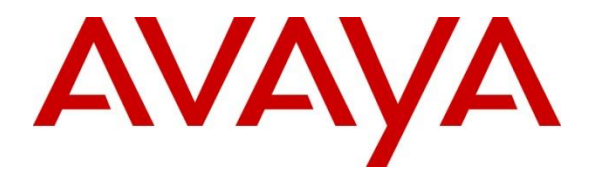

### **Avaya Solution & Interoperability Test Lab**

## **Application Notes for Configuring Datatal AB Flexi Tid with Avaya Communication Server 1000E 7.6 via Avaya Aura**® **Session Manager - Issue 1.0**

#### **Abstract**

These Application Notes describe the configuration steps required for Datatal AB Flexi Tid with Avaya Communication Server 1000E 7.6 via Avaya Aura**®** Session Manager.

Information in these Application Notes has been obtained through DevConnect compliance testing and additional technical discussions. Testing was conducted via the DevConnect Program at the Avaya Solution and Interoperability Test Lab.

# **1. Introduction**

Flexi Tid is an advanced call back and time booking solution. Flexi Tid is a product within the Flexi platform, developed by Datatal AB. Flexi Tid is primarily used in the Healthcare sector where, a large number of customers (patients) call at the same time, mainly in early morning. If there are not enough nurses (agents) to take all these calls, Flexi Tid allows the patients to book a time slot and an agent will call back at a defined time using a web interface. Flexi Tid will make a call to the agent telephone and another call to the patient, when both parties have answered a transfer is executed. Flexi Tid also includes its own Voice Mail system which allows patients to leave voicemails which can be replayed to the Agents telephone.

# **2. General Test Approach and Test Results**

The general test approach was to configure Flexi Tid to communicate with the Avaya Communication Server 1000E (CS1000E) as implemented on a customer's premises using an Avaya Aura**®** Session Manager (Session Manager). Testing focused on verifying that Flexi Tid registered with the Session Manager and all features behaved as expected. Various call scenarios were performed to simulate real call types as would be observed on a customer premises. See **Figure 1** for a network diagram. The interoperability compliance test focused on functionality tests.

DevConnect Compliance Testing is conducted jointly by Avaya and DevConnect members. The jointly-defined test plan focuses on exercising APIs and/or standards-based interfaces pertinent to the interoperability of the tested products and their functionalities. DevConnect Compliance Testing is not intended to substitute full product performance or feature testing performed by DevConnect members, nor is it to be construed as an endorsement by Avaya of the suitability or completeness of a DevConnect member's solution.

### **2.1. Interoperability Compliance Testing**

The testing included:

- Verification of connectivity between: Avaya CS 1000E and Flexi Tid Server via Session Manager
- Inbound calls to the Flexi Tid queue number
- Inbound calls to Voice Mail
- Flexi Tid Agent answers calls from the queue
- Inbound calls requiring call back (ensuring DTMF works)
- Flexi Tid Agents retrieving voicemails
- Flexi Tid Agents making outbound calls to patients

### **2.2. Test Results**

Tests were performed to insure full interoperability of Datatal AB Flexi Tid and Avaya Communication Server 1000E solution. The tests were all functional in nature and performance testing was not included. All the test cases passed successfully.

#### **2.3. Support**

Technical support from Datatal AB can be obtained through the following:

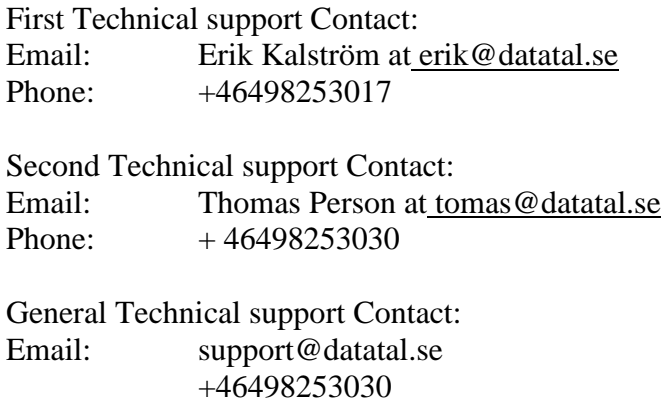

# **3. Reference Configuration**

**Figure 1** illustrates the network topology used during compliance testing. The Avaya solution consists of a CS1000E CoRes, and a Session Manager. An Avaya Aura**®** System Manager was used to manage the Session Manager and access the CS 1000E Element Manager. A SIP Trunk was configured between the Session Manager and the Flexi Tid server. Communication between the Flexi Tid client and the Avaya CS1000E was via the Flexi Tid server. On the CS1000E a Distant Steering Code (DSC) was configured to route calls to the Session Manager which in turn were routed to the Flexi Tid server. Calls required to be answered by an agent were routed back to the CS1000E and answered on an Avaya 1140E Deskphone. Outbound calls from the Flexi Tid Agent were performed by the Flexi Tid server calling the Agent Deskphone and then also calling the external number which was then put in conference. External calls were made using a simulated PSTN.

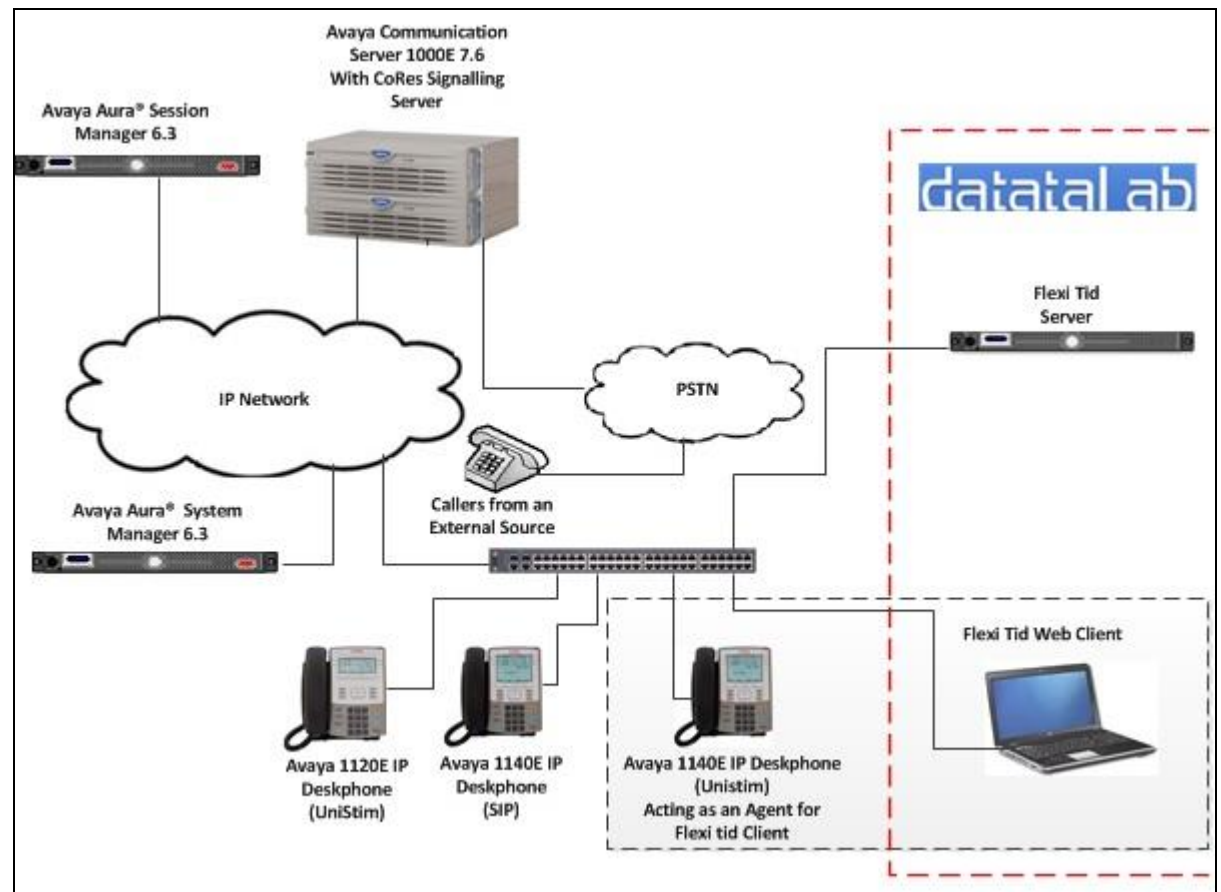

**Figure 1:** Avaya CS1000E and Flexi Tid Reference Configuration

# **4. Equipment and Software Validated**

The following equipment and software were used for the sample configuration provided:

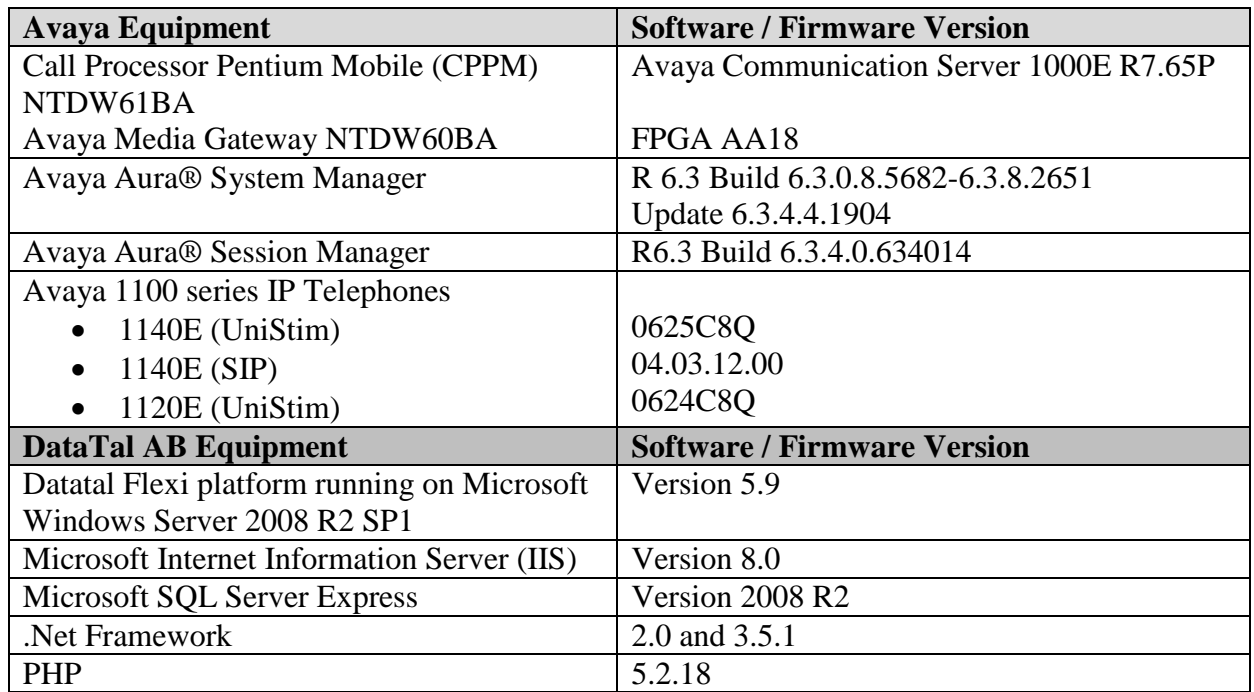

### **5. Configure Avaya Communication Server 1000E**

The configuration operations illustrated in this section were performed using terminal access to the Avaya CS 1000E over a telnet session. It is implied a working system is already in place, including a Route (Rout 20) and D-Channel (DCH 66). For all other provisioning information such as Installation and Configuration, please refer to the product documentation in **Section 11**. **Appendix A** has a list of all CS1000E patches, deplist and service packs loaded on the system. The configuration operations described in this section relate to configuring a Dialling Plan relavant to the configuration used during compliance testing.

**Note:** Only the unique prompts are shown in the screen captures below, all other inputs can be left at default.

### **5.1. Configure Dialling Plan**

To route calls to the Flexi Tid Application Server a dialing plan is required. The numbers configured are routed to the Session Manager, where a Dialling Pattern (see **Section 7.5**) is configured to route the calls to the Flexi Tid queue number on the Flexi Tid server. There are a number of ways to setup a dialling plan. For compliance testing a Coordinated Dialing Plan (CDP) was used.

#### **5.1.1. Create a Route List Index**

In order to create a CDP a Route List Index (RLI) in overlay 86 is required. Use the **NEW** command in **LD 86** to create a **RLI**.

**Note: Rout 20** was used.

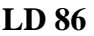

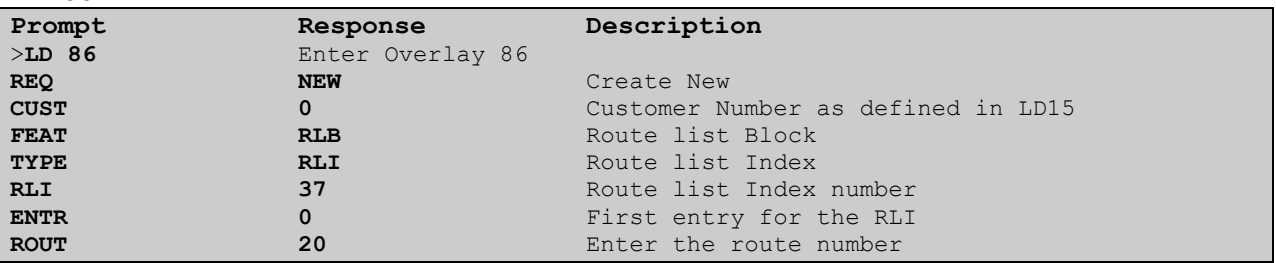

#### **5.1.2. Create a Coordinated Dialling Plan**

Use the **NEW** command in **LD 87** to create a CDP entry for Flexi Tid queue number and Flexi Tid agent. In the example below the **DSC** is **4400** (Flexi Tid queue number), **FLEN** is **4** and the **RLI** is **37**. The Flexi Tid Agent number **3000** was also configured the same way, only replacing **DSC 4400** with **DSC 3000** (not shown).

**Note:** The RLI number used was created in **Section 5.1.1**.

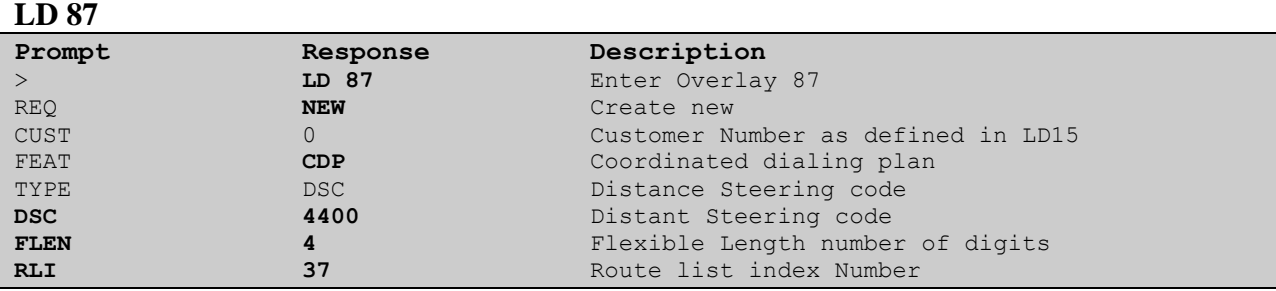

# **6. Configure Virtual Trunk Gateway**

The Virtual Trunk Gateway on the Signalling Server needs to be configured to route calls to the Session Manager. It is implied that the Signalling Server is already in place, and a Node is configured and is part of the security framework. The Virtual Trunk Gateway is configured using the CS1000 Element Manager WEB interface accessed via a link from System Manager  $\rightarrow$  UCM  $\rightarrow$  Elements (not shown) or UCM natively.

Once the CS1000 Element Manager page opens navigate to **IP Network**  $\rightarrow$  **Nodes: Services, Media Cards.**

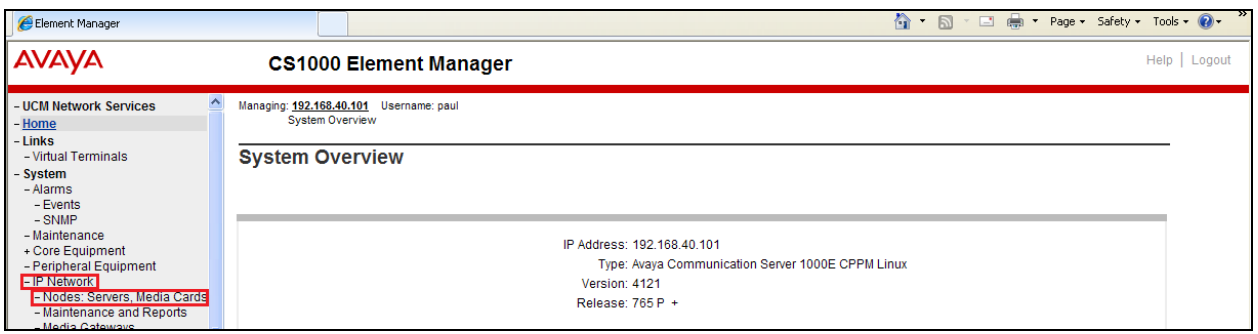

Once the **IP Telephony Nodes** page opens click on the appropriate node (during compliance testing node **111** was used).

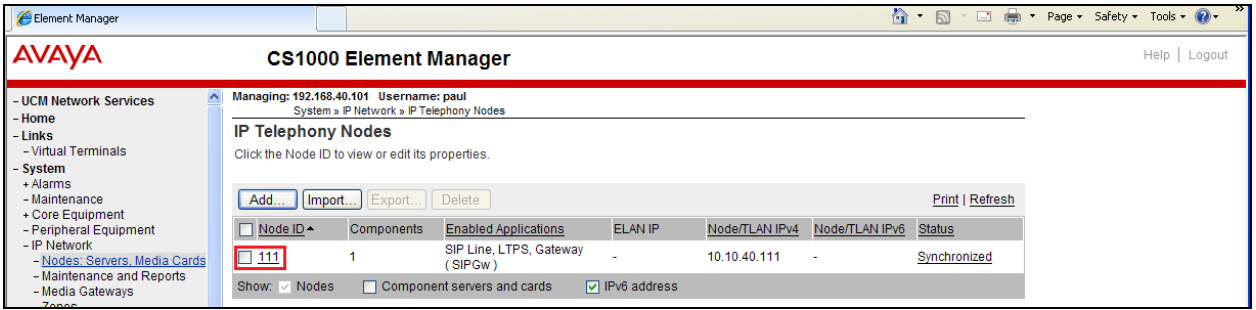

Once the **Node Details** page opens scroll down using the vertical scroll bar on the right side of the page and click on **Gateway (SIPGw)**.

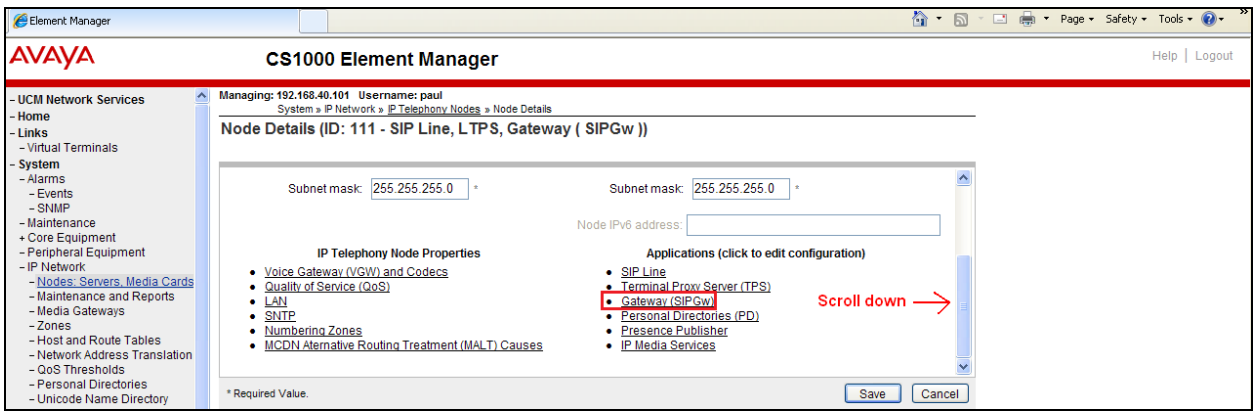

Once the **Virtual Trunk Gateway Configuration Details** page opens, scroll down using the vertical scroll bar on the right side of the page to **Proxy Or Redirect Server** (**Proxy Server route 1**) and enter the following:

- **Primary TLAN IP address** Enter the IP address of the Session Manager (**10.10.40.34**)
- **Port** Enter **5060**
- **Transport protocol** Select **UDP** from the dropdown box
- **Options** Click the **Support registration** check box

Click on the **Save** button to save the configuration.

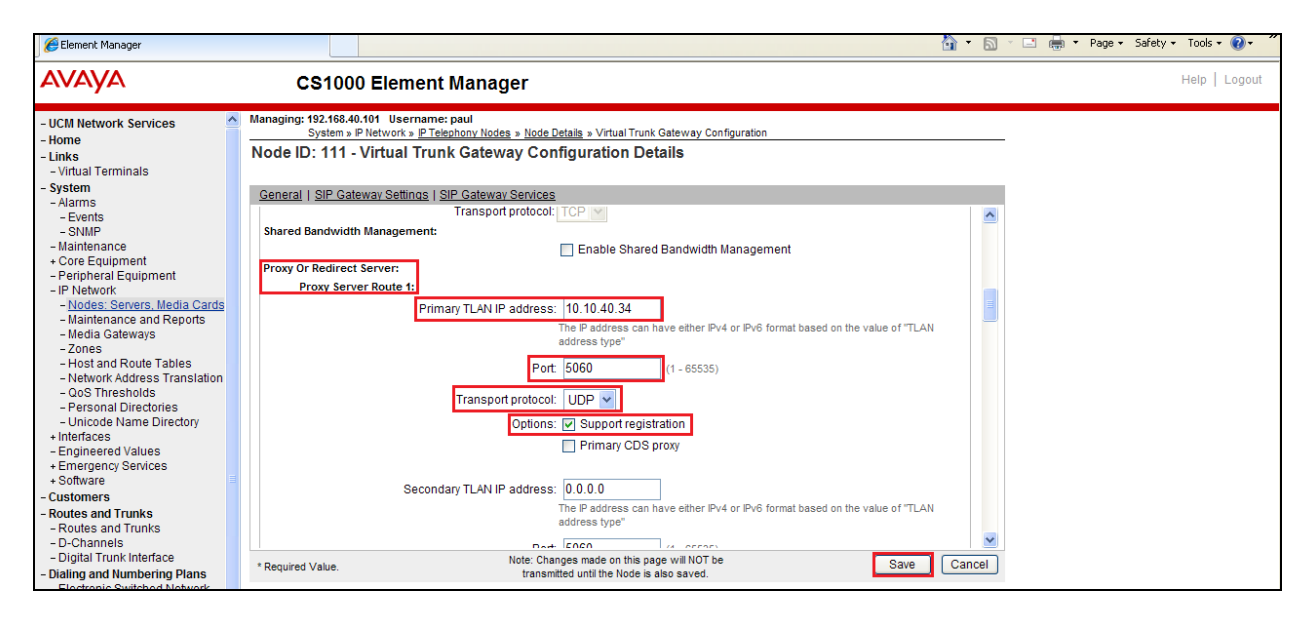

Once the Virtual Trunk Gateway Configuration is saved the Node must also be saved. On the **Node Details** page click on the **Save** button.

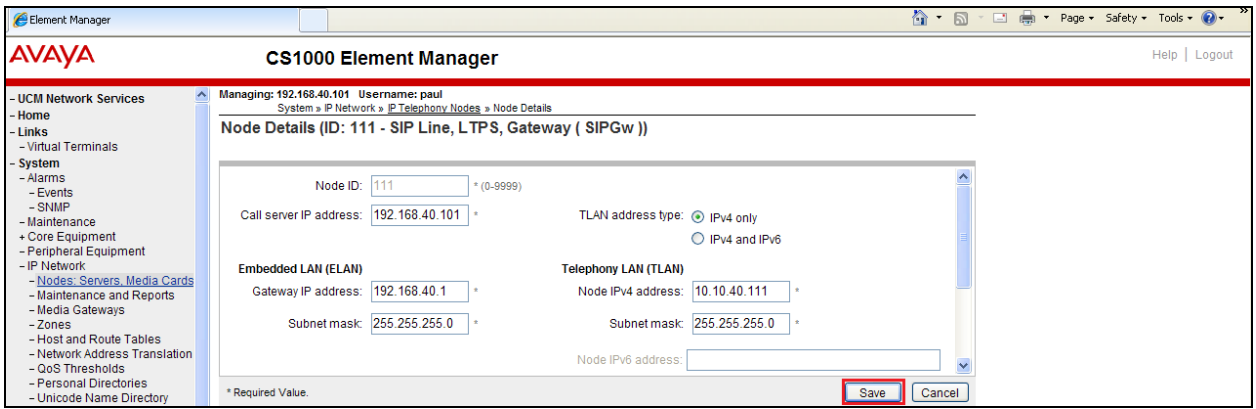

On the **Node Saved** page click on the **Transfer Now** button.

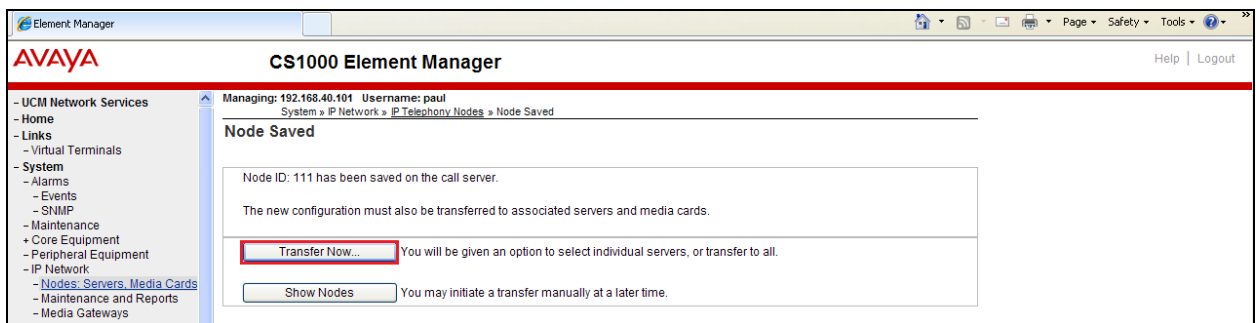

On the **Synchronize Configuration Files** page select the appropriate Signalling Server and click on the **Start Sync** button.

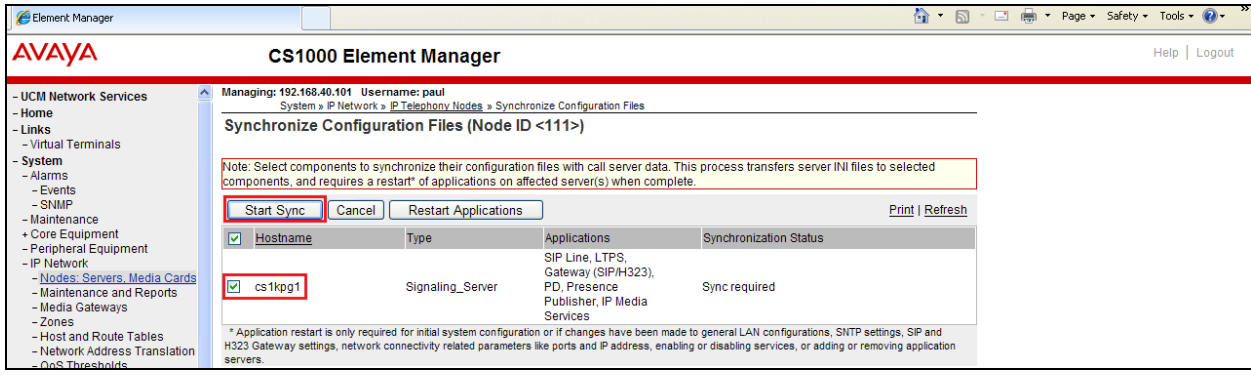

Once the synchronization is complete the applications must be restarted. Click on the **Restart Applications** button.

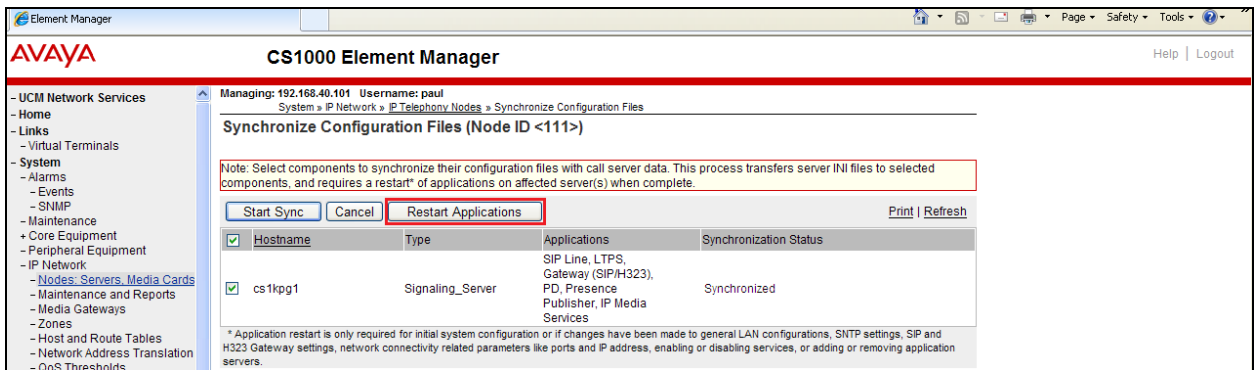

# **7. Configuring Avaya Aura® Session Manager**

A number of configurations are required to enable the Avaya CS 1000E to route calls to Flexi Tid and vice versa. All configurations of the Session Manager are preformed using System Manager. The configuration operations described in this section can be summarized as follows:

- Log on to System Manager
- Create Flexi Tid Server as a SIP Entity
- Create an Entity Link for Flexi Tid Server
- Create a Routing Policy for Flexi Tid Server
- Create a Dial Pattern for Flexi Tid Server

**Note:** It is implied a working Session Manager with a connected CS1000E is already in place. During Compliance testing a previously configured SIP Entity and an Entity Link for the CS1000E were utilized. Similarly, the previously configured Routing Policy and Dial Pattern to route calls to the CS1000E were not described in these Application Notes. The Location configured was **DevConnectPG63** and the Enterprise Domain was **devconnect.local**.

#### **7.1. Log on to Avaya Aura® System Manager**

Log on by accessing the browser-based GUI of System Manager, using the URL "http://<fqdn>/SMGR" or "http://<ip-address>/SMGR", where: <fqdn> is the fully qualified domain name of System Manager; <ipaddress> is the IP address of System Manager.

Once the System Manager Web page opens Log in with the appropriate credentials.

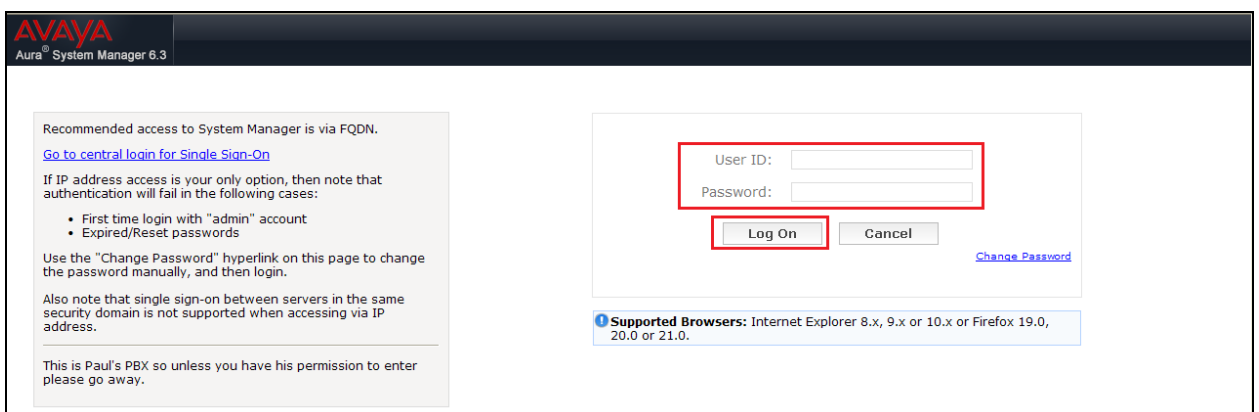

#### **7.2. Create Flexi Tid Server as a SIP Entity**

Once logged on select the **Routing** Link under the **Elements** column.

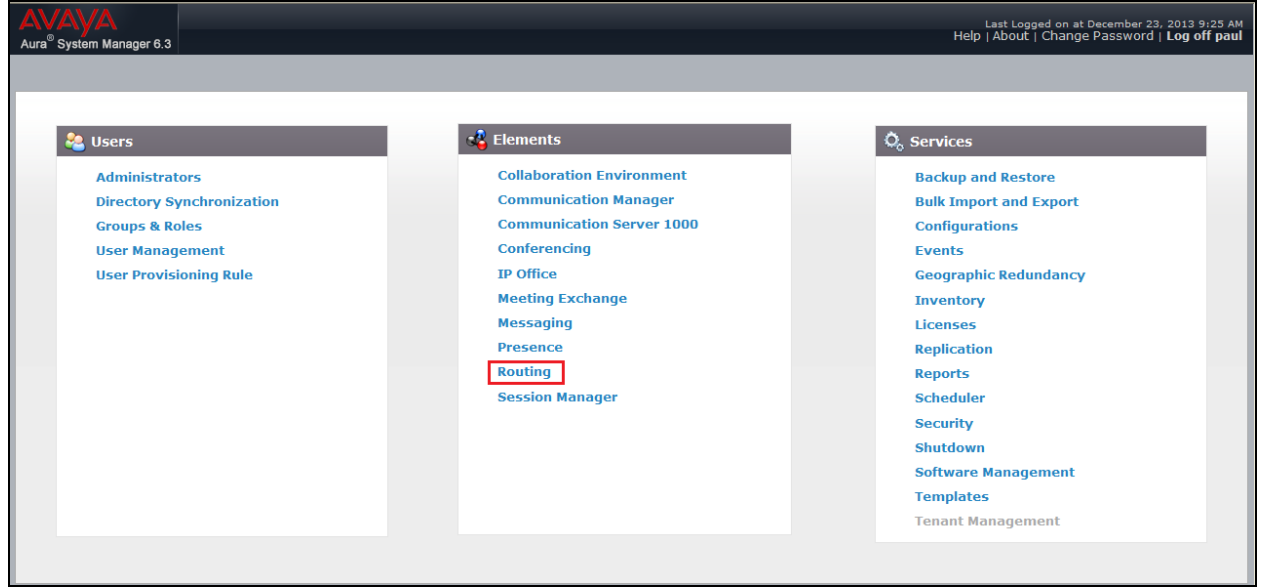

A SIP Entity must be added for the Flexi Tid server. To add a SIP Entity, select **SIP Entities** on the left panel menu and then click on the **New** button (not shown).

**Note:** A SIP Entity was already configured for the Avaya CS 1000E.

Enter the following for the Flexi Tid SIP Entity:

Under **General:**

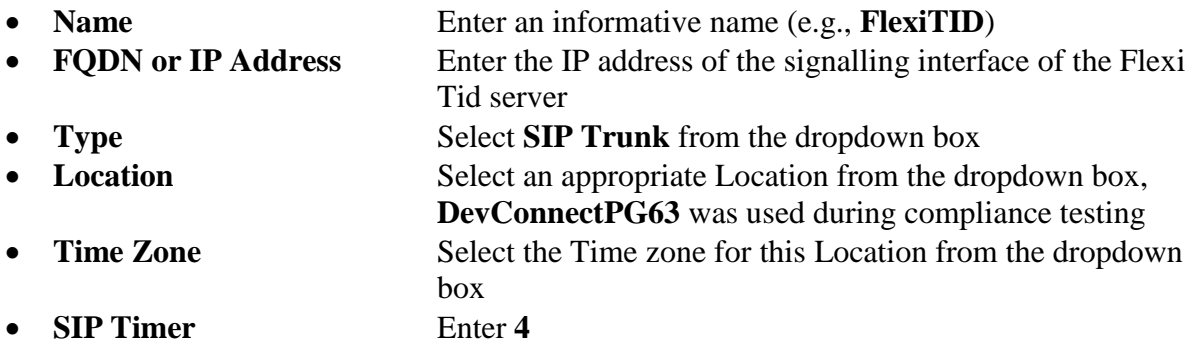

Once the correct information is entered click the **Commit** Button

**Note:** During compliance testing **Adaptation** was left blank.

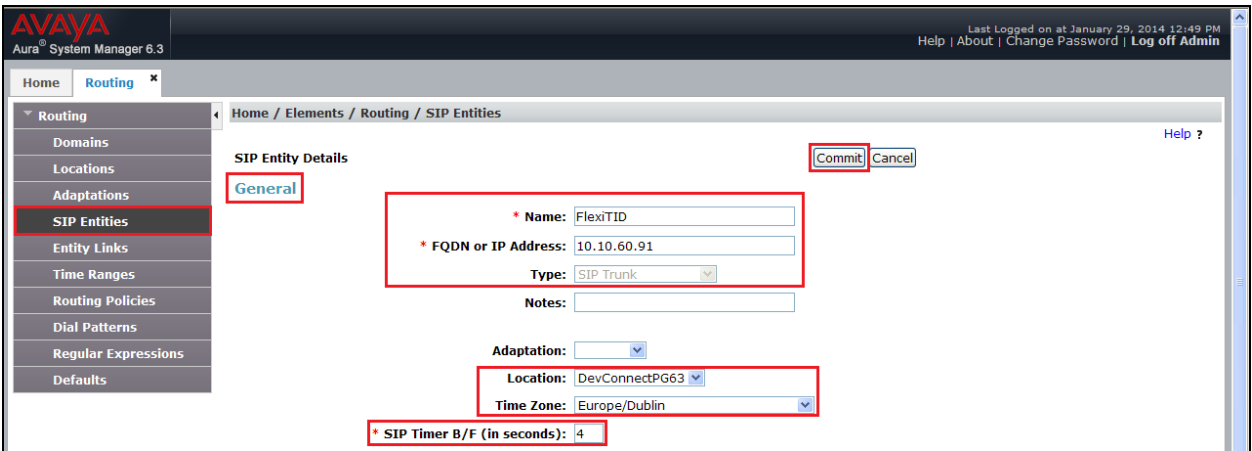

### **7.3. Create an Entity Link for Flexi Tid Server**

The SIP trunk between the Session Manager and the Flexi Tid Server requires an Entity Link. To add an Entity Link, select **Entity Links** on the left panel menu and click on the **New** button (Not shown) Enter the following:

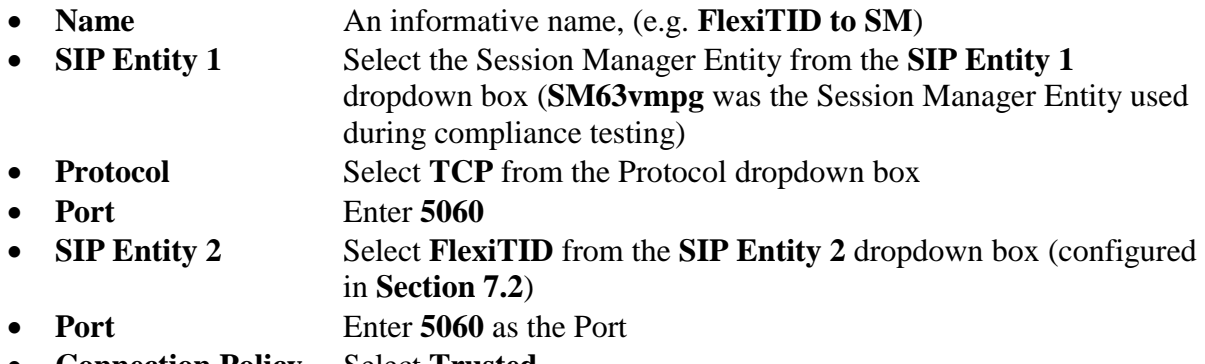

**Connection Policy** Select **Trusted**.

Click **Commit** to save changes. The following screen shows the Entity Links configured.

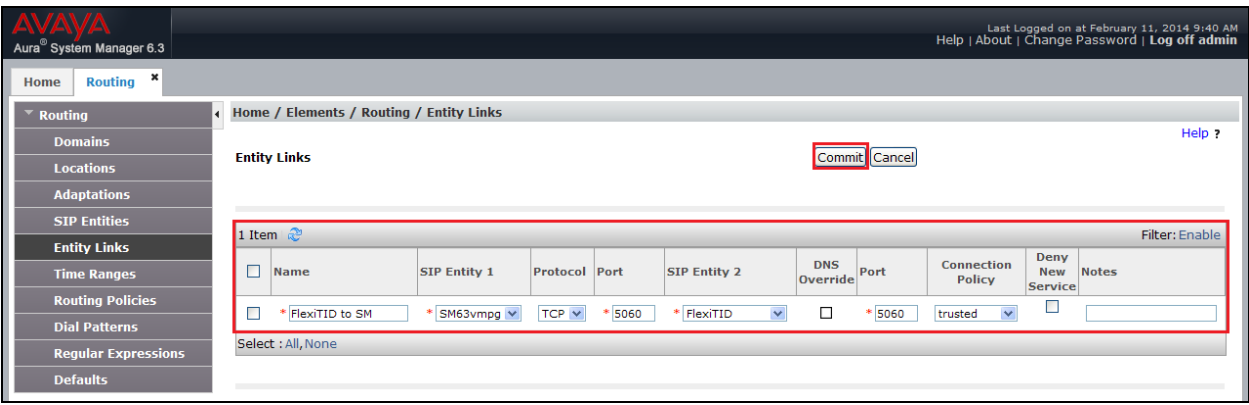

#### **7.4. Create a Routing Policy for Flexi Tid Server**

Create a Routing Policy to direct calls to the Flexi Tid server via the Session Manager. To add a Routing Policy, select **Routing Policies** on the left panel menu and then click on the **New** button (not shown). In the **Routing Policy Details** page, enter an informative name in the **Name** field (example, **To FlexiTID**) and enter **0** in the **Retries** field**.** In **SIP Entity as Destination** frame**,** click **Select**

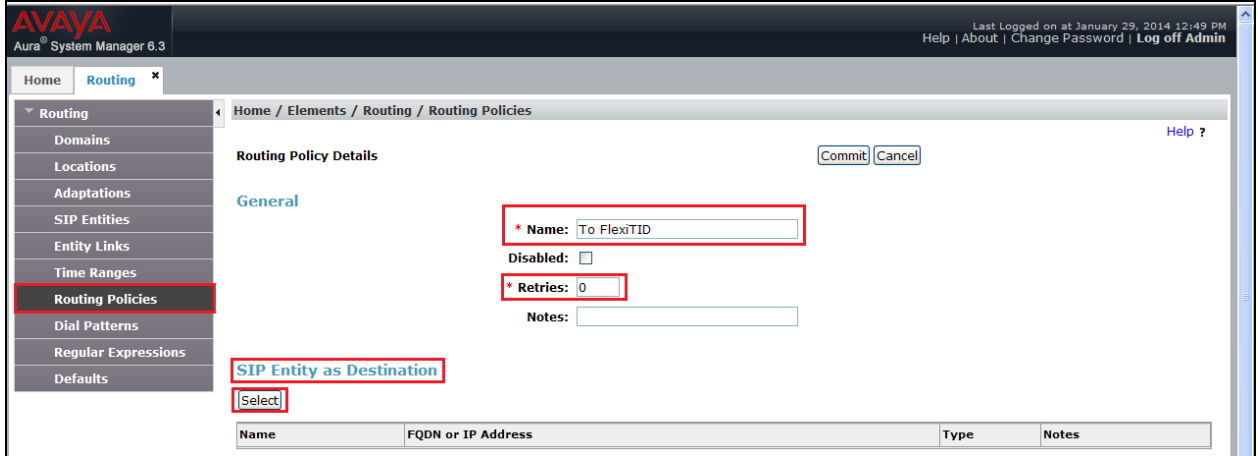

Once the **SIP Entity List** screen opens, check the **FlexiTID** radio button. Click on the **Select** button to confirm the chosen options and then return to the **Routing Policies Details** screen and select **Commit** button (not shown) to save.

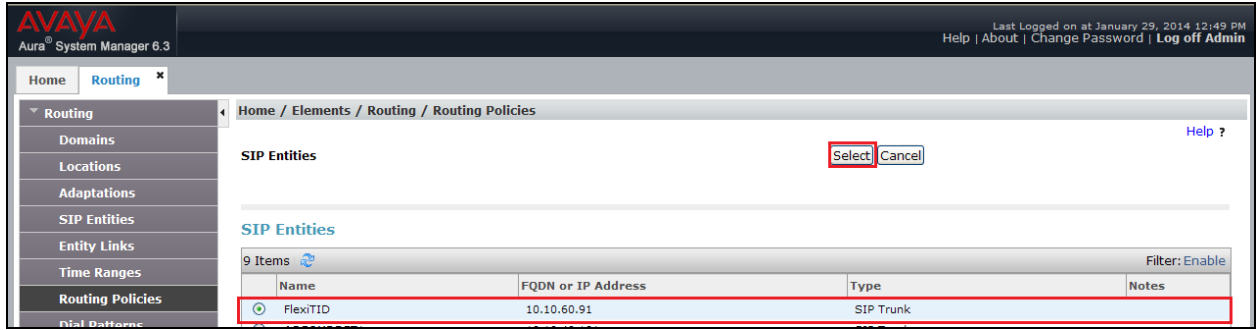

#### **7.5. Create a Dial Pattern for Flexi Tid Server**

A Dial Pattern must be created on the Session Manager to route calls to and from the Flexi Tid server. During testing 2 numbers were used 4400 (used as the Flexi Tid queue number) and 3000 (used as the Flexi Tid Agent number). The example below only shows 4400, the Agent and any additional numbers are created the same way. To configure the Dial Pattern to route calls to the Flexi Tid server, select **Dial Patterns** on the left panel menu and then click on the **New** button (not shown).

Under **General** enter the following:

- **Pattern** Enter **4400**
- Min Enter 4 as the minimum length of dialed number
- Max Enter 4 as the maximum length of dialed number
- **SIP Domain Select –ALL-** from the dropdown box

Click the **Add** button for **Originating Locations and Routing Policies**.

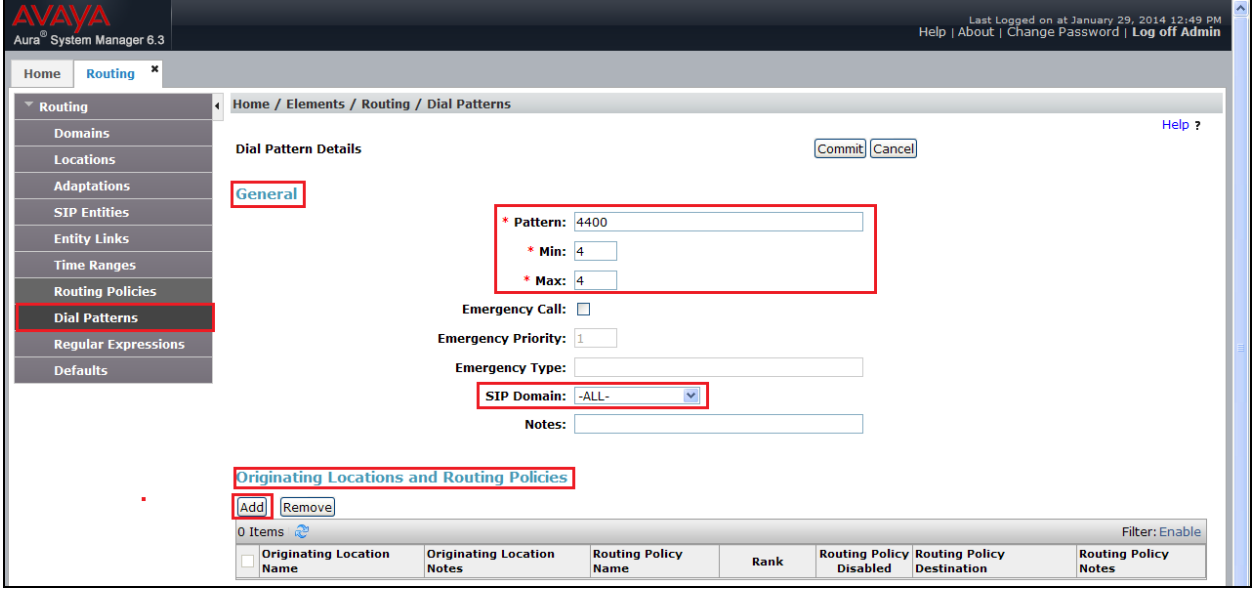

In **Originating Location** check the **DevConnectPG63** (Location used in **Section 7.2**) check box. Under **Routing Policies** check the **To FlexiTID** check box. Click on the **Select** button to confirm the chosen options and then be returned to the Dial Pattern screen (shown previously), select **Commit** button to save.

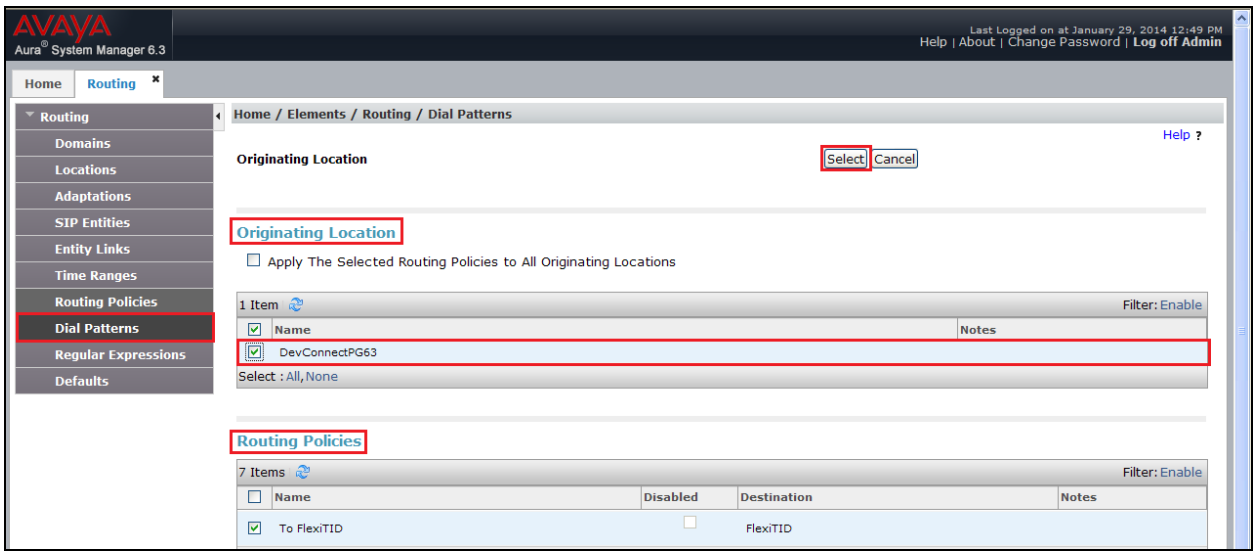

### **8. Configure Flexi Tid Server**

Configuration of the Flexi Tid server is achieved using a Web interface. After logging on to the Flexi Tid server, browse to **localhost:1339** using Internet Explorer 10 or google Chrome. The following configuration steps were carried out during compliance testing:

- Configure entity for Avaya Communication Server 1000E
- Configure SIP
- Configure Telephony
- Configure Media

**Note:** It is implied that the Flexi Tid server is pre-configured including any Licence requirements.

### **8.1. Configure entity for Avaya Communication Server 1000E**

Once the web page opens, select **Create entity**.

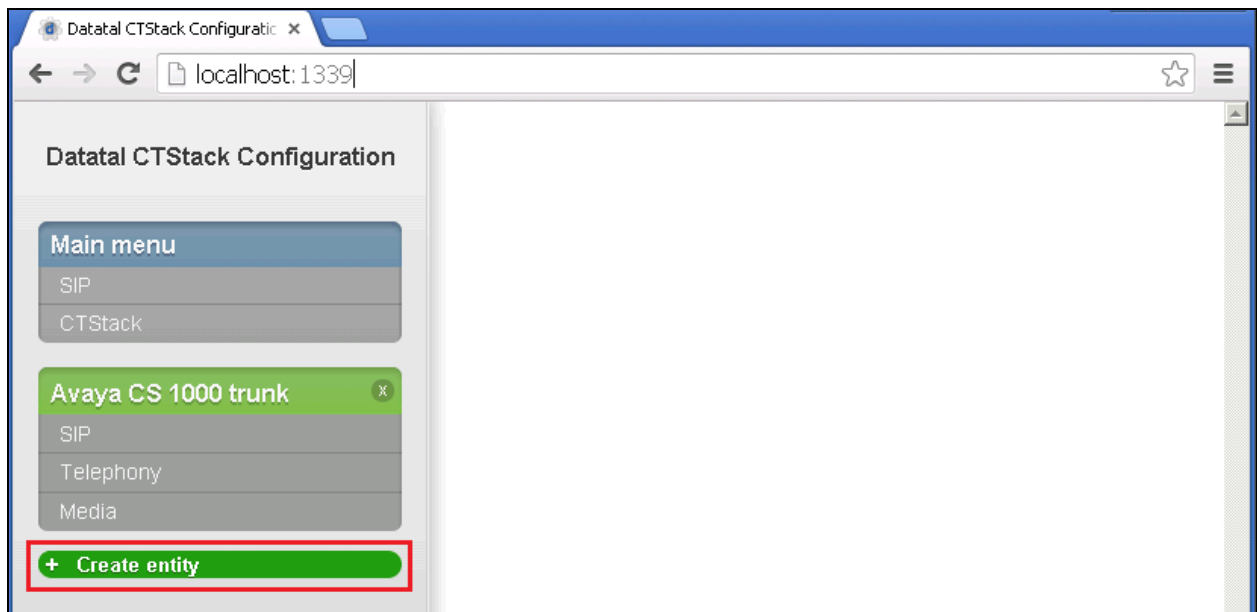

Once the new frame opens enter an informative name in the **Name of the entity** box (**Avaya CS1000E Trunk** was used during compliance testing. Click the **OK** button to save.

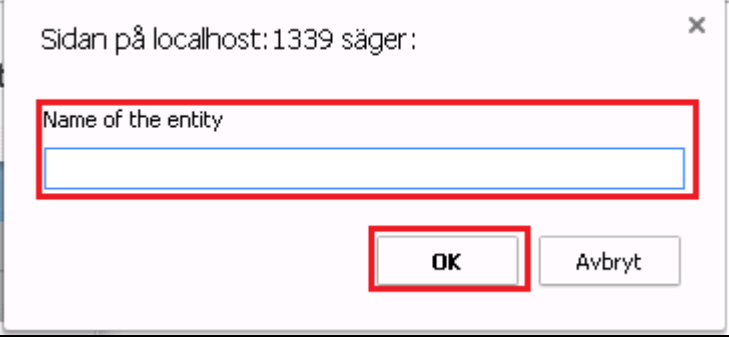

### **8.2. Configure SIP**

After the entity is created the SIP configuration is required. Select **SIP**.

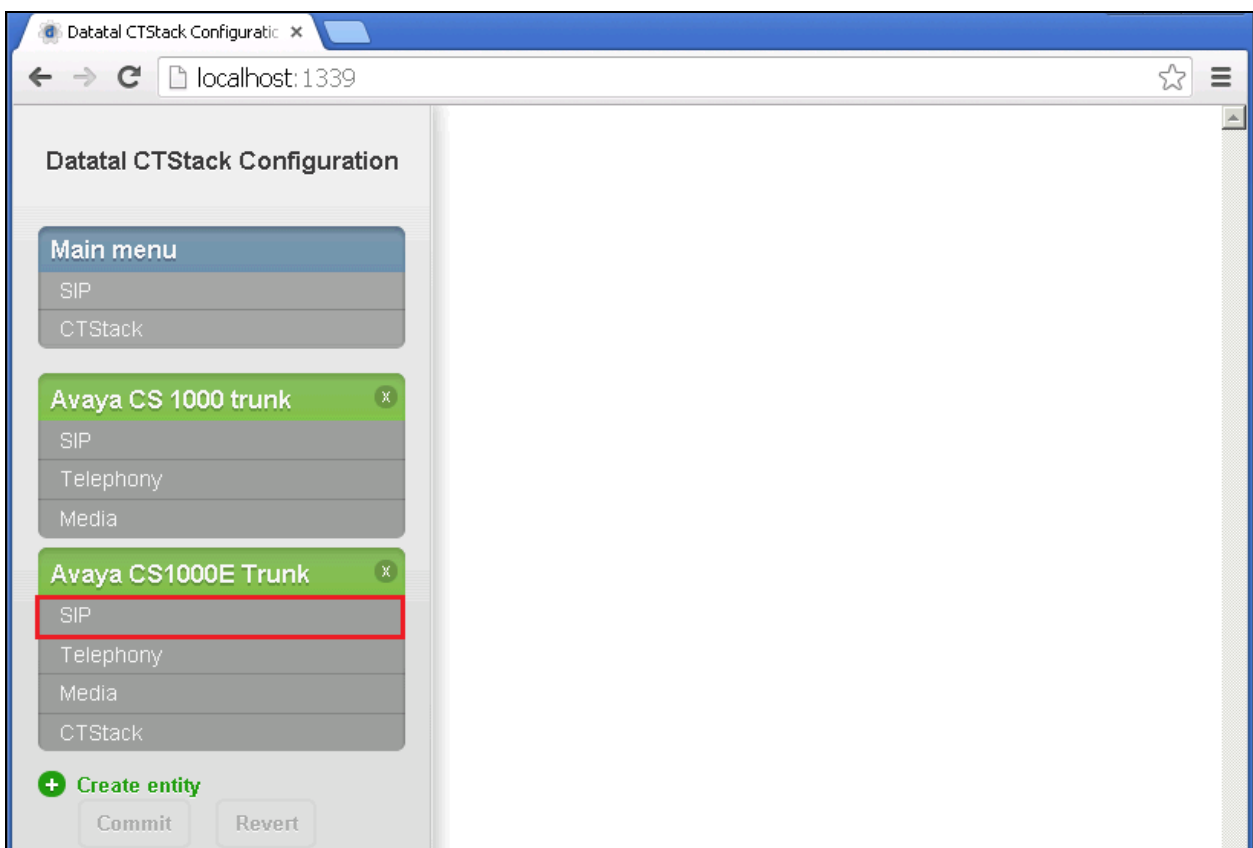

In the **SIP** page select **TCP** from the **Transport** dropdown box. Uncheck the **Use P-Asserted-Identity** check box.

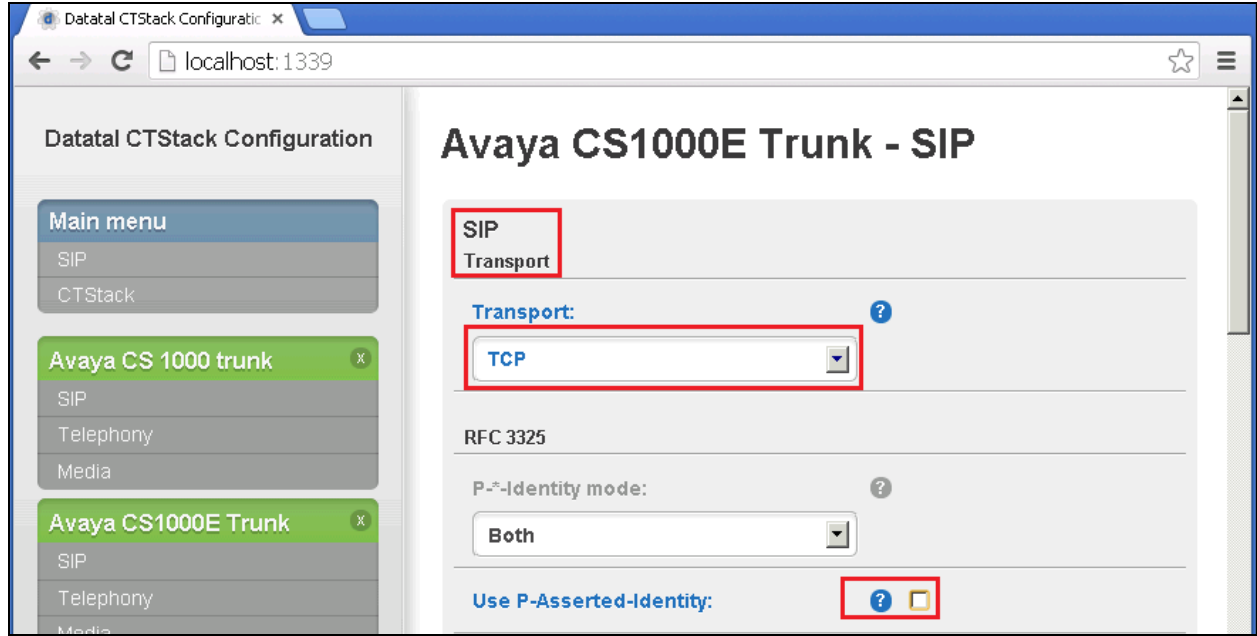

Scroll down to **Dialogs** using the vertical scroll bar on the right side of the page, and enter the following:

- Uncheck the **Park other calls on MakeCall:** check box
- Uncheck the **Wait for park complete on MakeCall:** check box
- Check the **Always use proxy:** check box

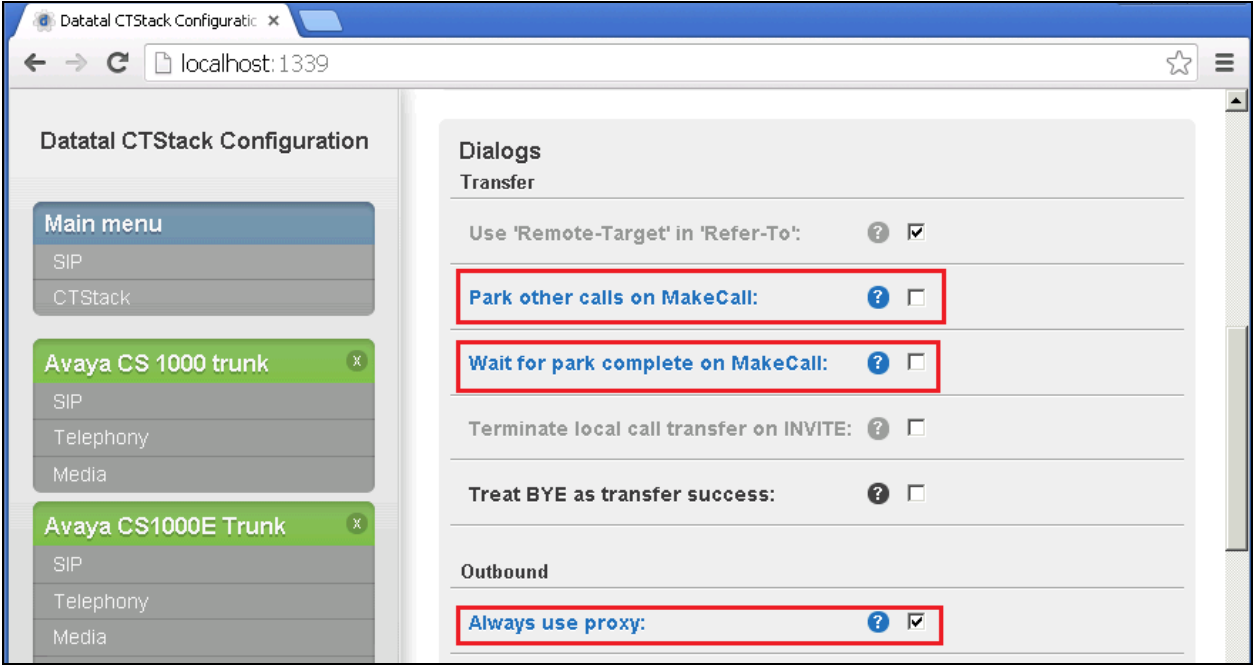

Continue to scroll down to **Outbound proxy:** and enter the IP address of the Session Manager and TCP port in the format **IP address:Port** (e.g. **10.10.40.34:5060**). Click the **Commit** button.

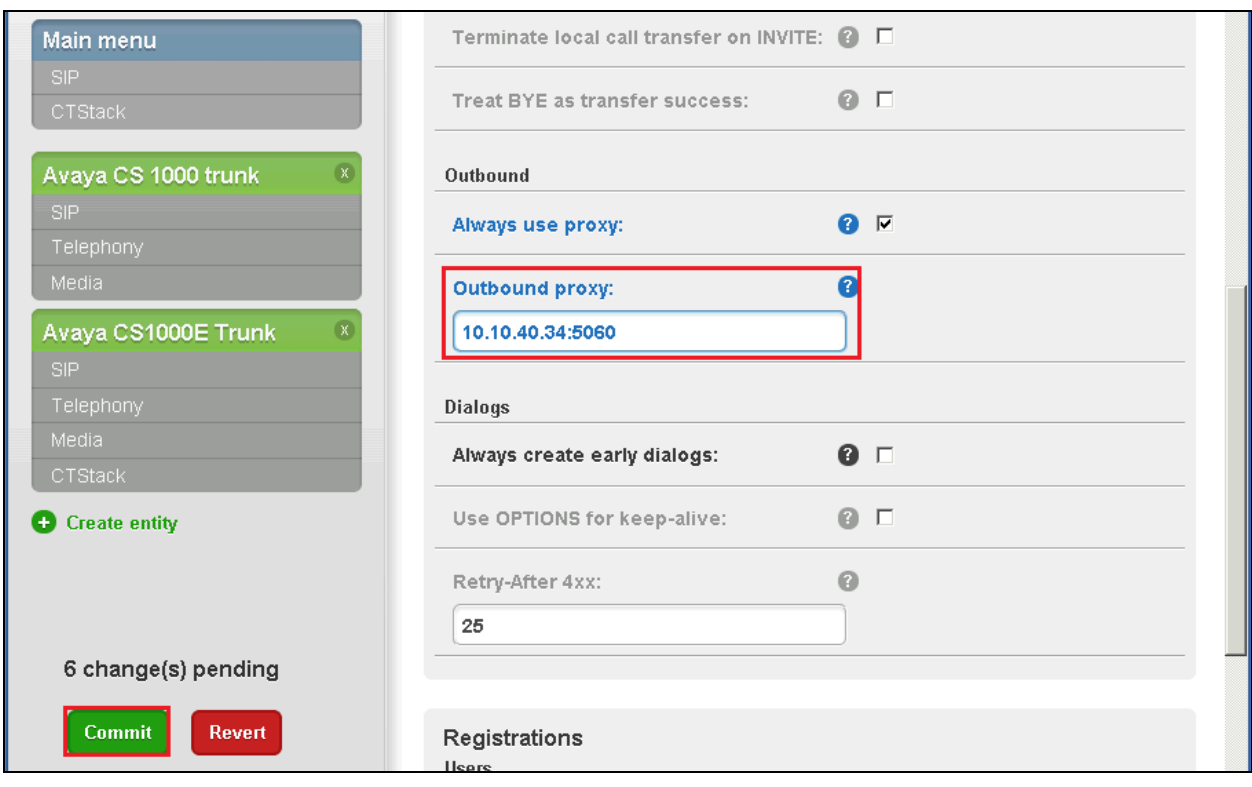

When the **Commit** dialog window opens click on **Commit changes now**.

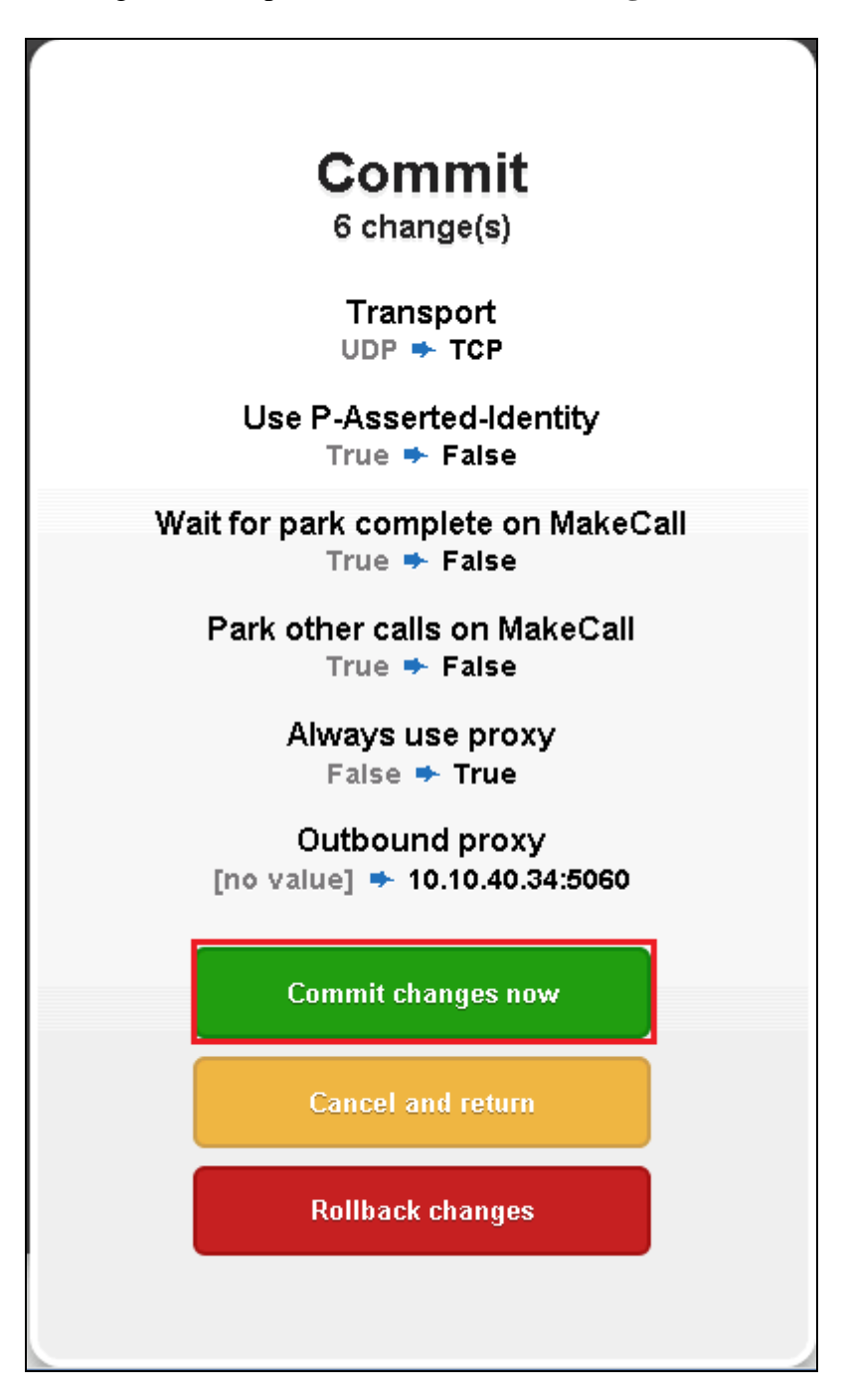

### **8.3. Configure Telephony**

To configure Telephony, click on **Telephony**.

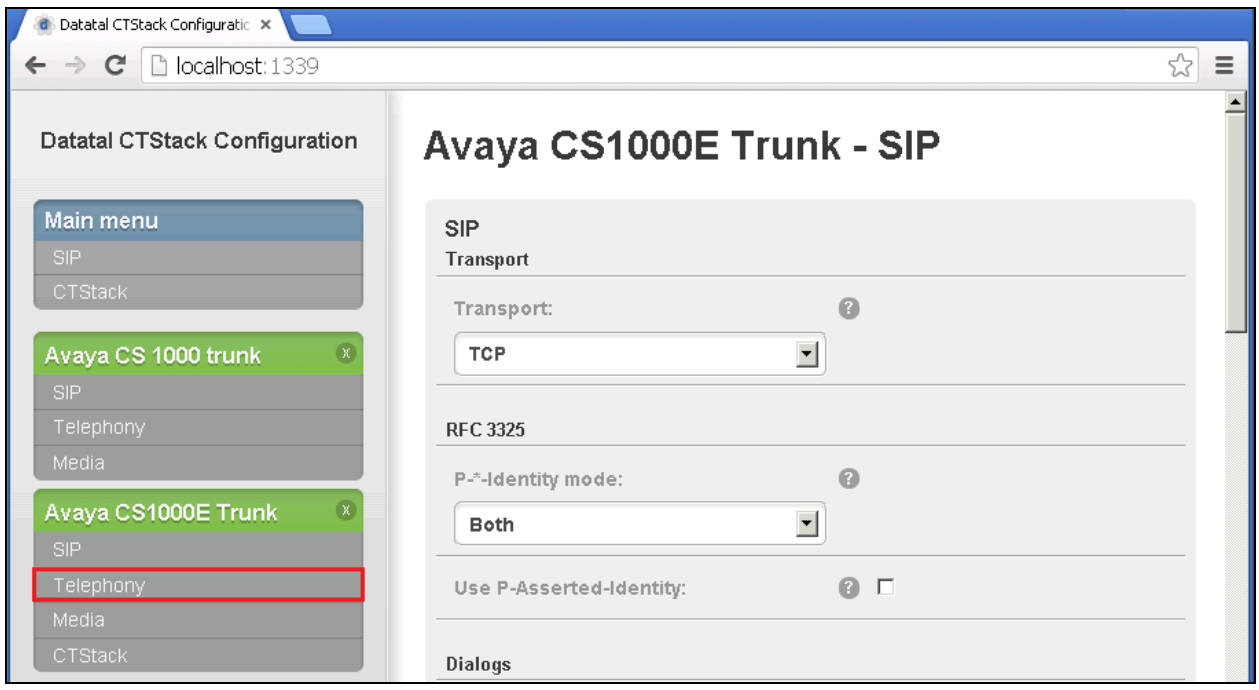

When the **Telephony** window opens, enter the following:

- **Default domain:** Enter the Enterprise domain (during Compliance Testing
- the domain was **devconnect.local**) • **Address** Enter the Flexi Tid Queue number (see **Section 5.1.2**) • Name Enter an informative name for the Flexi Tid Server (e.g.
	- **FlexiTID**)

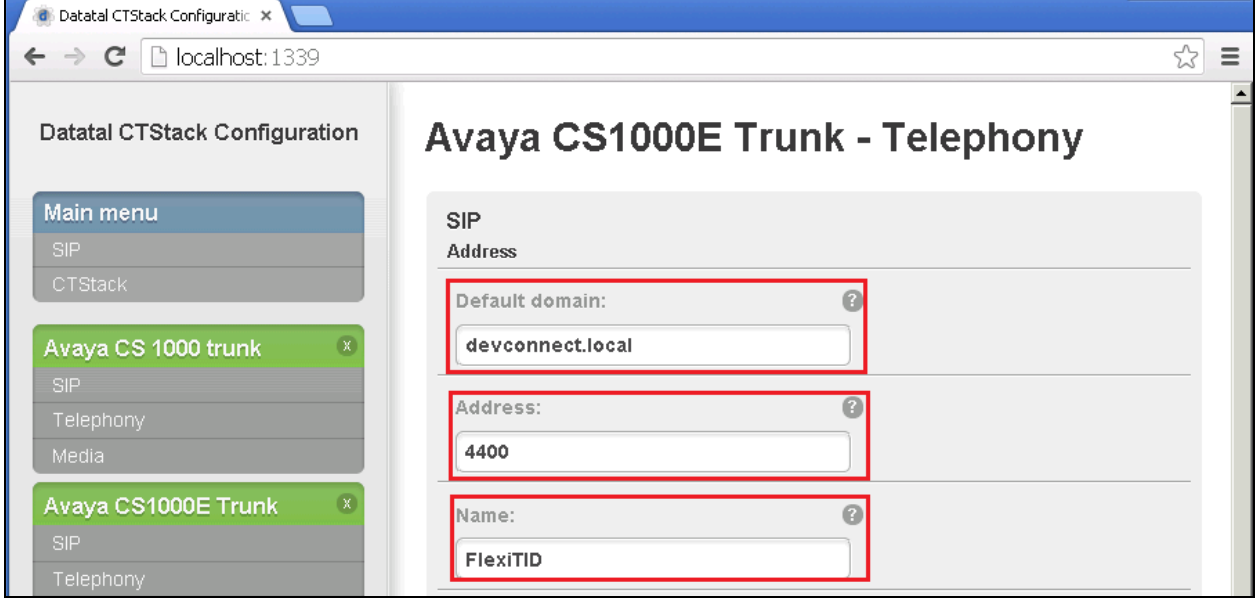

Scroll down using the vertical scroll bar on the right side of the page, and check the **Trunk mode** check box and enter **30** in the **Lines** box. Click the **Commit** button.

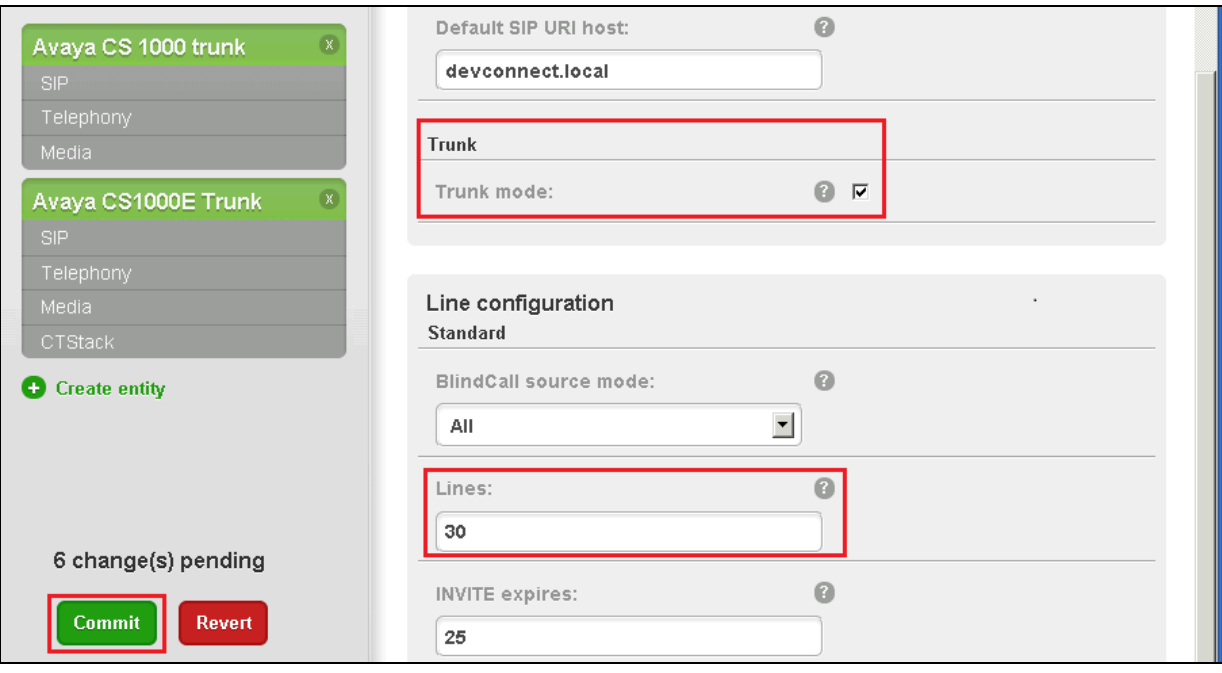

MC; Reviewed: SPOC 3/7/2014 Solution & Interoperability Test Lab Application Notes ©2014 Avaya Inc. All Rights Reserved.

24 of 32 DTal59CS1K76SM When the **Commit** dialog window opens click on **Commit changes now**.

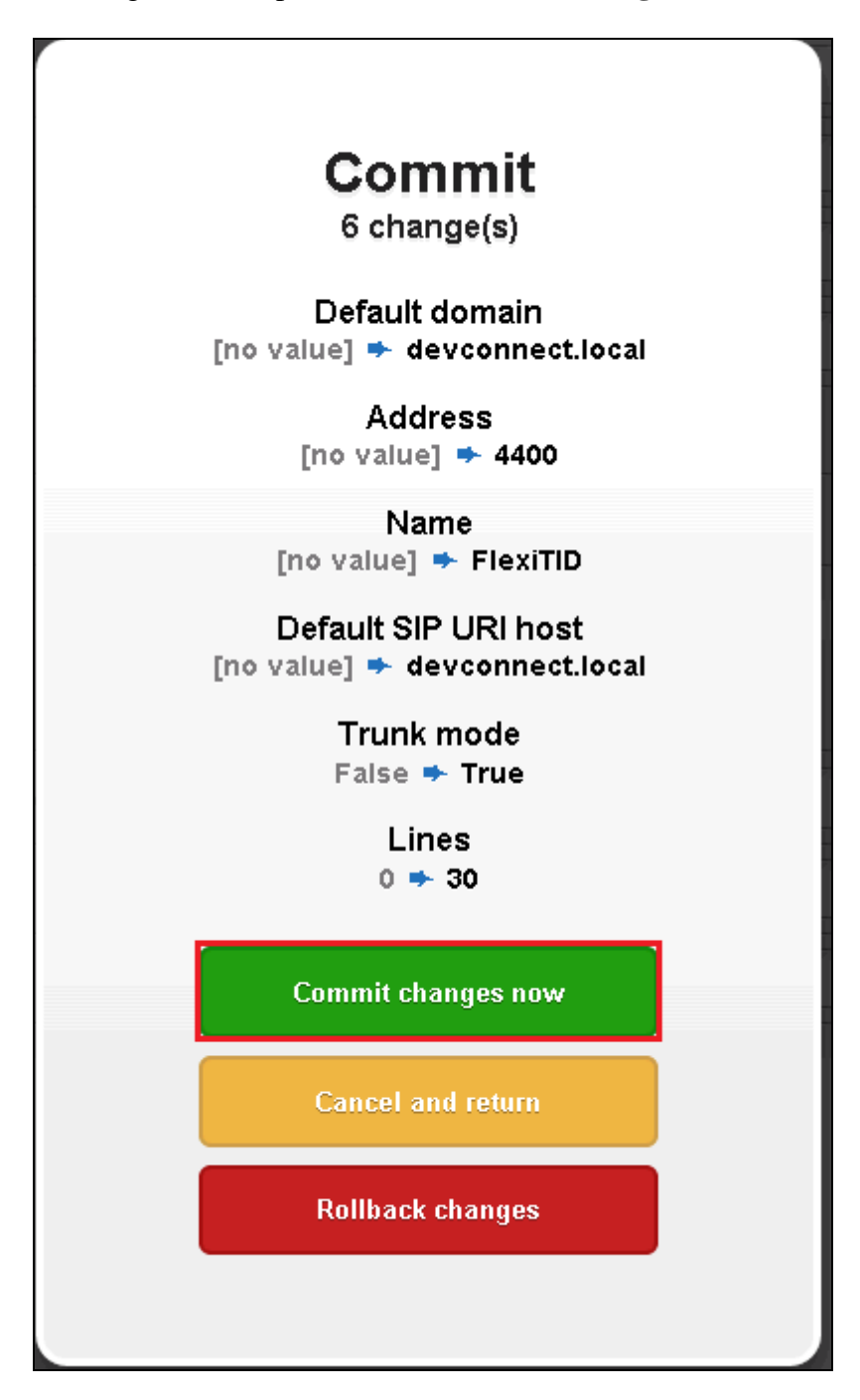

### **8.4. Configure Media.**

To configure Media, click on **Media**.

![](_page_25_Picture_35.jpeg)

When the **Media** window opens, enter the following:

- **Default RTP codec:** Select **PCMA** from the dropdown box
- Send silent RTP frames check the check box
- **OnHold attribute** Select **inactive** from the dropdown box
- Ptime: Select 20 form the dropdown box

Click on the **Commit** button. When the **Commit dialog** window opens, click on **Commit changes now** (not shown).

![](_page_26_Picture_95.jpeg)

### **9. Verification Steps**

This section provides the tests that can be performed to verify correct configuration of the Avaya and Datatal ABsolution.

- 1. Make a call to the Flexi Tid queue number. Ensure the call is connected.
- 2. Make a call to the Flexi Tid queue number and request a call back.
- 3. Make a call from the Flexi Tid client. Ensure the Agent Deskphone and called number is connected.

### **10. Conclusion**

A full and comprehensive set of feature functional test cases were performed during Compliance Testing. Flexi Tid from Datatal AB is considered compliant with Avaya Communication Server 1000E 7.6 via an Avaya Aura**®** Session Manager 6.3. All test cases have passed and met the objectives outlined in **Section 2.2**.

### **11. Additional References**

These documents form part of the Avaya official technical reference documentation suite. Further information may be obtained from *[http://support.avaya.com](http://support.avaya.com/)* or from your Avaya representative.

- *[1] Software Input Output Reference — Administration Avaya Communication Server 1000 7.6, NN43001-611, 06.01. March 2013*
- *[2] Software Input Output Reference — Maintenance Avaya Communication Server 1000 7.6, NN43001-711, 06.01. March 2013*
- *[3] Administering Avaya Aura® Session Manager, Release 6.3, Issue 3 October 2013*
- *[4] Administering Avaya Aura® System Manager, Release 6.3, Issue 3, October, 2013*

Product Documentation for Flexi Tid can be obtained from Datatal AB at: [www.datatal.se](http://www.datatal.se/)

### **Appendix A: Avaya Communication Server 1000E Software**

![](_page_28_Picture_155.jpeg)

MC; Reviewed: SPOC 3/7/2014 Solution & Interoperability Test Lab Application Notes ©2014 Avaya Inc. All Rights Reserved.

29 of 32 DTal59CS1K76SM

![](_page_29_Picture_164.jpeg)

MC; Reviewed: SPOC 3/7/2014

Solution & Interoperability Test Lab Application Notes ©2014 Avaya Inc. All Rights Reserved.

30 of 32 DTal59CS1K76SM

![](_page_30_Picture_149.jpeg)

ENABLED PLUGINS : 2

PLUGIN STATUS PRS/CR\_NUM MPLR\_NUM DESCRIPTION ------------------------------------------------------------- 201 ENABLED Q00424053 MPLR08139 PI:Cant XFER OUTG TRK TO OUTG TRK 501 ENABLED Q02138637 MPLR30070 Enables blind transfer to a SIP endpoint even if SIP UPDATE is not supported by the far end

Signalling Server Service Packs and patches

![](_page_30_Picture_150.jpeg)

MC; Reviewed: SPOC 3/7/2014

Solution & Interoperability Test Lab Application Notes ©2014 Avaya Inc. All Rights Reserved.

#### **©2014 Avaya Inc. All Rights Reserved.**

Avaya and the Avaya Logo are trademarks of Avaya Inc. All trademarks identified by ® and ™ are registered trademarks or trademarks, respectively, of Avaya Inc. All other trademarks are the property of their respective owners. The information provided in these Application Notes is subject to change without notice. The configurations, technical data, and recommendations provided in these Application Notes are believed to be accurate and dependable, but are presented without express or implied warranty. Users are responsible for their application of any products specified in these Application Notes.

Please e-mail any questions or comments pertaining to these Application Notes along with the full title name and filename, located in the lower right corner, directly to the Avaya DevConnect Program at [devconnect@avaya.com.](mailto:devconnect@avaya.com)